## **ПРОГРАММА ДЛЯ ЭВМ «УЛЬТРАЗВУКОВАЯ СИСТЕМА МОНИТОРИНГА КОРРОЗИИ»**

**Руководство пользователя**

Листов 16

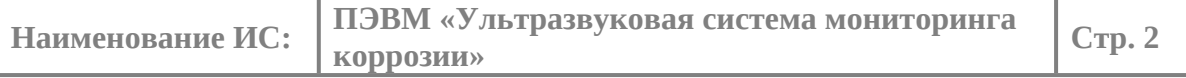

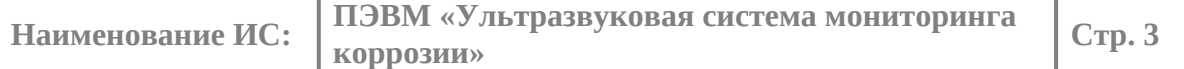

## Оглавление

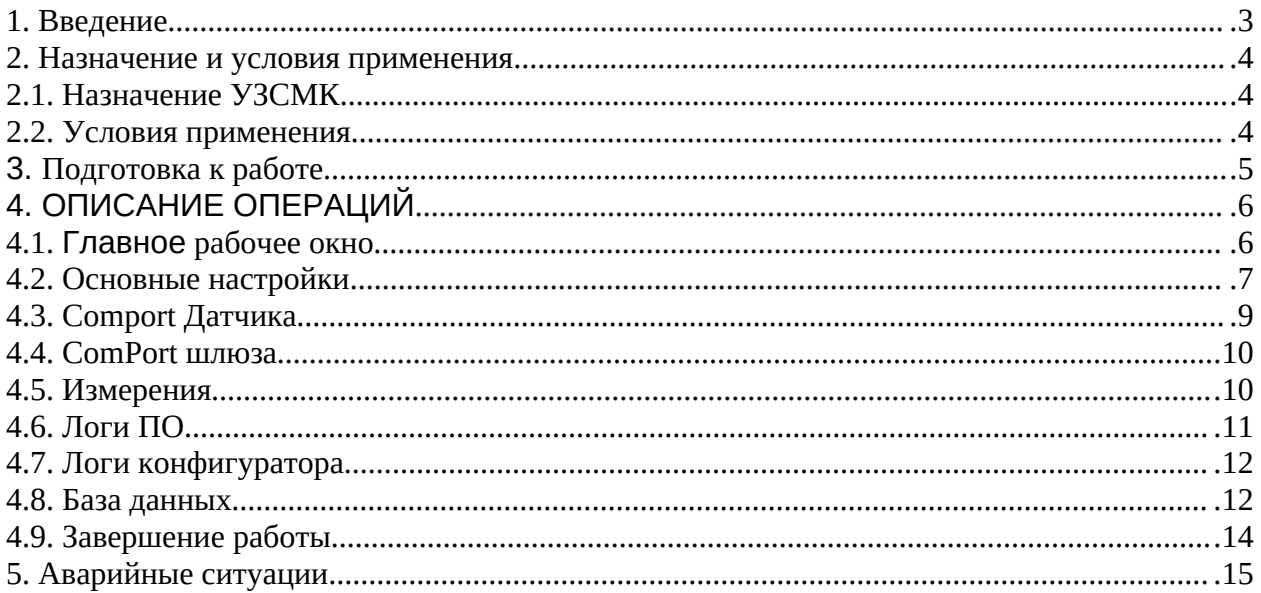

### <span id="page-3-0"></span>**1. ВВЕДЕНИЕ**

Программа для ЭВМ «Ультразвуковая система мониторинга коррозии» (далее – УЗСМК) состоит из набора компонентов: исполняемых файлов, конфигурационного файла, базы данных, библиотек, объединённых для получения определённого результата.

Работа с УЗСМК осуществляется с использованием любого веб браузера (предпочтительней использовать Yandex браузер или Google Chrome браузер) предоставляющего пользователю графический интерфейс, обеспечивающий визуальный контроль работы УЗСМК.

Данное руководство пользователя описывает принципы и условия работы в данном графическом интерфейсе.

Уровень подготовки пользователей для работы с УЗСМК не требует специфических знаний в области ИТ. Необходимы профессиональные знания в предметной области Заказчика и навыки работы с персональным компьютером на уровне уверенного пользователя.

## <span id="page-4-0"></span>**2. НАЗНАЧЕНИЕ И УСЛОВИЯ ПРИМЕНЕНИЯ**

#### <span id="page-4-1"></span>**2.1.НАЗНАЧЕНИЕ УЗСМК.**

Программа для ЭВМ «Ультразвуковая система мониторинга коррозии» предназначена для организации обмена информацией ультразвуковым датчиком контроля коррозии U-Wave с верхним уровнем и предоставления оперативной информации операторам о состоянии объектов контроля.

#### <span id="page-4-2"></span>**2.2.УСЛОВИЯ ПРИМЕНЕНИЯ.**

Рекомендуемые характеристики сервера для установки УЗСМК:

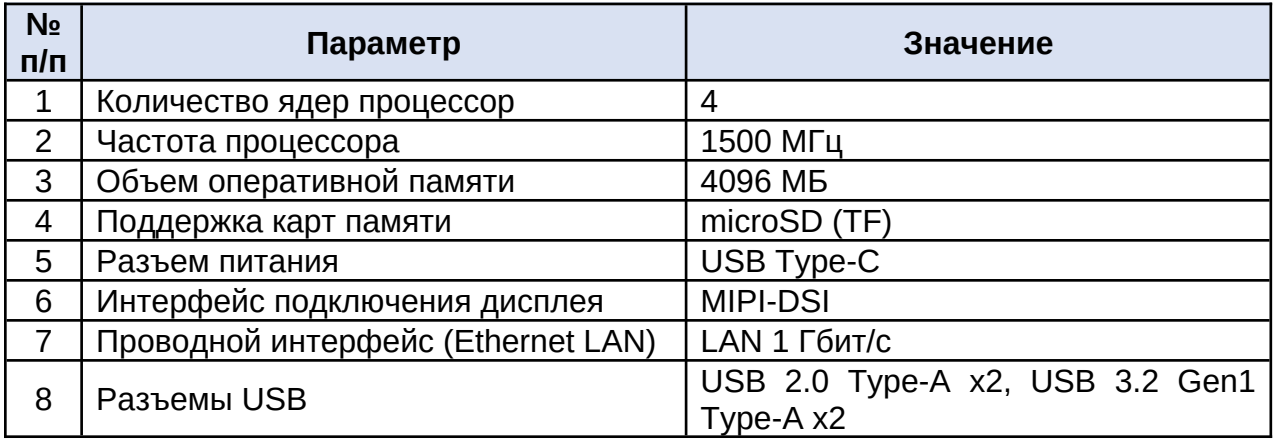

## <span id="page-5-0"></span>**3. ПОДГОТОВКА К РАБОТЕ**

1. Подключите кабель передачи данных (Ethernet) ультразвукового датчика контроля коррозии U-Wave к компьютеру/роутеру.

2. На компьютере перейдите в настройки сетевого подключения.

3. Выберите подключение по локальной сети и откройте свойства.

4. В свойствах выберите протокол IP версии 4 (TCP/IPv4).

5. Установите следующие параметры:

• IP адрес: задайте статический адрес из нужной подсети, например 192.168.1.101

- Маска подсети: 255.255.255.0
- Основной шлюз: 192.168.1.10

**Подробную инструкцию можно найти в официальной документации вашей операционной системы. Адрес документации для ОС Windows: [https://support.microsoft.com/](https://support.microsoft.com/ru-ru/windows/%D0%B8%D0%B7%D0%BC%D0%B5%D0%BD%D0%B5%D0%BD%D0%B8%D0%B5-%D0%BF%D0%B0%D1%80%D0%B0%D0%BC%D0%B5%D1%82%D1%80%D0%BE%D0%B2-tcp-ip-bd0a07af-15f5-cd6a-363f-ca2b6f391ace)**

## 6. Нажмите ОК для подтверждения настроек.

7. Теперь компьютер получит статический IP адрес в этой подсети и сможет подключиться к нужному ультразвуковому датчику контроля коррозии U-Wave для доступа к настройкам и управлению.

Таким образом компьютер и ультразвуковой датчик контроля коррозии U-Wave смогут связаться друг с другом по статическим IP адресам в рамках локальной сети.

Для начала работы с УЗСМК в строке браузера необходимо ввести URL адрес сервера и номер порта с установленным экземпляром ПО УЗСМК (Адрес сервера ПО УЗСМК предоставляется каждому Заказчику индивидуально).

В результате выполненных действий будет загружен графический интерфейс, позволяющий осуществлять пользовательский контроль УЗСМК.

## <span id="page-6-0"></span>**4. ОПИСАНИЕ ОПЕРАЦИЙ**

#### <span id="page-6-1"></span>**4.1.Главное РАБОЧЕЕ ОКНО**

В начале работы c ПО УЗСМК пользователь вводит пароль в окно «Авторизация» для доступа в свой личный кабинет.

Внешний вид поля «Авторизация» показан на рис. 1.

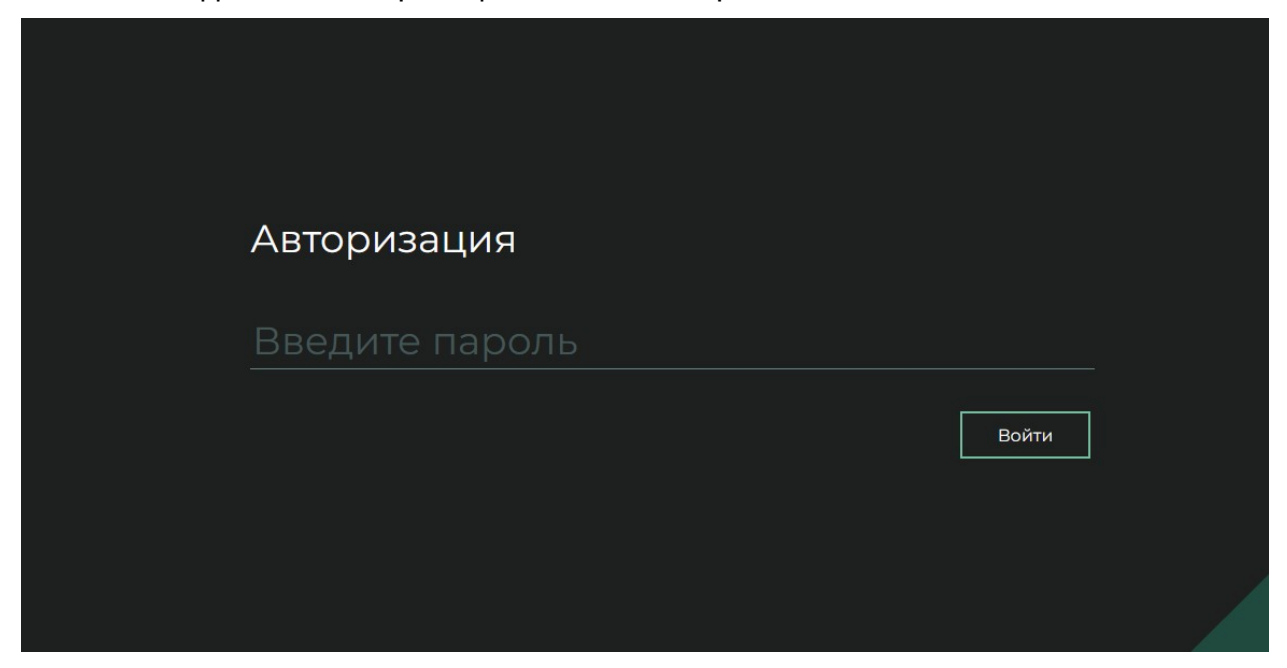

Рисунок 1. Поле «Авторизация».

После ввода пароля пользователь нажимает кнопку «Войти». В случае неверного ввода пароля пользователь не сможет войти в свой личный кабинет.

В случае успешного ввода пароля пользователь попадает на главное окно своего личного кабинета.

Внешний вид главного окна личного кабинета представлен на рис. 2.

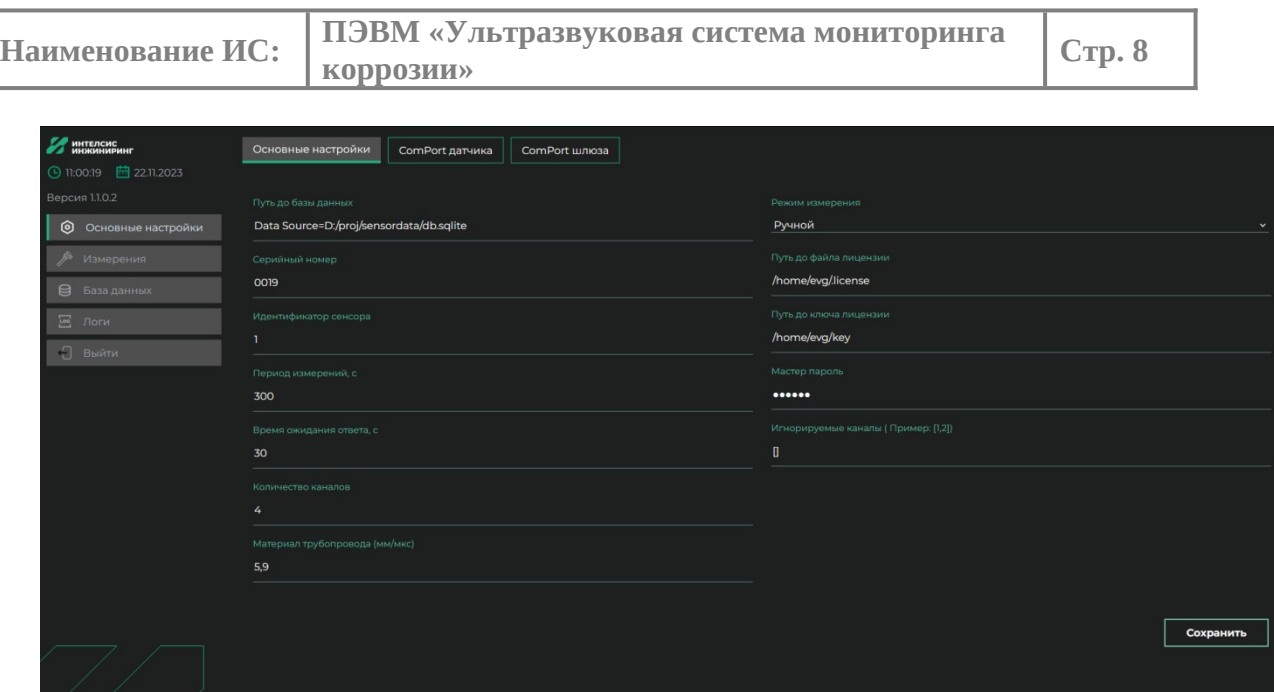

Рисунок 2. Личный кабинет пользователя.

В левой и верхней частях экрана пользователь видит основное меню программы УЗСМК, а так же номер версии встроенного ПО датчика.

Основное меню ПО УЗСМК содержит следующие разделы:

- Основные настройки;
- Измерения;
- База данных;
- Логи;
- Выйти.

#### <span id="page-7-0"></span>**4.2. ОСНОВНЫЕ НАСТРОЙКИ**

Данный раздел основного меню программы предназначен для ввода/изменения существующих настроек работы ПО УЗСМК.

Поле «Путь до базы данных», внешний вид которого показан на рис. 3, предназначено для указания пути расположения базы данных Sqlite.

Путь до базы данных

Data Source=D:/proj/sensordata/db.sqlite

Рисунок 3. Поле «Путь до базы данных».

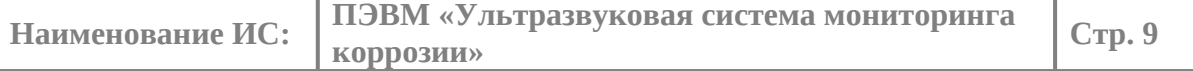

Поле «Серийный номер» предназначено для индикации заводского номера ультразвукового датчика контроля коррозии U-Wave.

Поле «Период измерений, с» предназначено для задания интервала времени (в секундах) считывания данных с сенсоров.

Поле «Количество каналов» задает количество каналов у ультразвукового датчика контроля коррозии U-Wave.

Поле «Идентификатор сенсора» задает ID платы, управляющей сенсорами, с которой ПО УЗСМК будет получать данные.

Поле «Материал трубопровода (мм/мкс)» задает скорость распространения волны в материале (в секундах), который измеряет ультразвуковой датчик контроля коррозии U-Wave.

Поле «Режим измерения» позволяет переключать ультразвуковой датчик контроля коррозии U-Wave в ручной или автоматический режимы измерения. При переводе в ручной режим измерения управление измерениями осуществляются в разделе «Измерения»

Поле «Мастер пароль» задаёт пароль для доступа и редактирования настроек ультразвукового датчика контроля коррозии U-Wave.

Поле «Путь до файла лицензии» задает путь к расположению файл лицензии ПО УЗСМК.

Поле «Путь до ключа лицензии» задет путь к файлу ключа, необходимого для проверки действия лицензии ПО УЗСМК.

Поле «Игнорируемые каналы» позволяет исключить из опроса любые каналы, данные по которым не нужно собирать в настоящее время.

После ввода всех необходимых настроек ПО УЗСМК необходимо нажать кнопку «Сохранить».

Для перемещения по полям вкладки «Основные настройки» можно использовать кнопки мыши, а так же меню прокрутки экрана, которое расположено в правой части экрана.

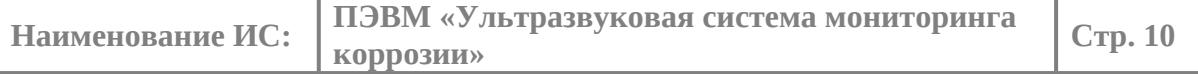

#### <span id="page-9-0"></span>**4.3.COMPORT ДАТЧИКА**

Данный раздел основного меню программы предназначен для управления настройками COM порта, к которому подключена измерительная плата. Внешний вид раздела «ComPort Датчика» показан на рис. 4.

| <b>A HATEACHC</b>              | Основные настройки    | ComPort датчика | ComPort шлюза |              |
|--------------------------------|-----------------------|-----------------|---------------|--------------|
| <b>⊙ 11:09:44 曲 22.11.2023</b> |                       |                 |               |              |
| Версия 1.1.0.2                 | Выбор серийного порта |                 |               |              |
| <b>©</b> Основные настройки    | COMI                  |                 |               | $\checkmark$ |
| <b>В Измерения</b>             | PortName              |                 |               |              |
| В База данных                  | /dev/ttyUSB0          |                 |               |              |
| $\Xi$ Логи                     | BaudRate              |                 |               |              |
| $\Box$ Выйти                   | 1200                  |                 |               |              |
|                                | Parity                |                 |               |              |
|                                | None                  |                 |               |              |
|                                | DataBits              |                 |               |              |
|                                | $\bf{8}$              |                 |               |              |
|                                | StobBits              |                 |               |              |
|                                | One                   |                 |               |              |
|                                | Handshake             |                 |               |              |
|                                | None                  |                 |               |              |
|                                |                       |                 |               |              |
|                                |                       |                 |               | Сохранить    |
|                                |                       |                 |               |              |
|                                |                       |                 |               |              |

Рисунок 4. Внешний вид «ComPort датчика».

Поле «Выбор серийного порта» предназначено для выбора порта, к которому подключена измерительная плата. Для изменения номера порта пользователю необходимо навести курсор мыши на данное поле, и нажать на левую кнопку, что бы открылось выпадающее меню. Далее выбрать необходимый порт, кликнув по нему левой кнопкой мыши.

Поле «PortName» предназначено для хранения имени используемого порта.

Поле «BaudRate» предназначено для установки скорости передачи данных по COM порту, задаётся в бит/сек.

Поле «Parity» предназначено для выбора контроля чётности передачи данных. Может иметь значения 1, 2, 3, 4 и «None», где 1 - Odd, 2 - Even, 3 - Mark, 4 - Space, "None" - контроль чётности не осуществляется.

Поле «DataBits» предназначено для указания количества бит данных в сообщении.

Поле «StobBits» предназначено для указания количества стоп-бит, необходимых для правильного распознавания конца байта.

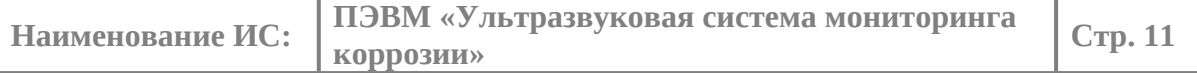

Поле «Handshake» предназначено для определения протокола управления, который организует связь с COM портом для ультразвукового датчика контроля коррозии U-Wave.

После ввода всех необходимых настроек ПО УЗСМК необходимо нажать кнопку «Сохранить».

#### <span id="page-10-0"></span>**4.4.COMPORT ШЛЮЗА**

Данный раздел основного меню программы предназначен для управления настройками COM порта, к которому подключаются устройства для получения данных от ультразвукового датчика контроля коррозии U-Wave по протоколу Modbus RTU. Внешний вид раздела показан на рис. 5.

| <b>MARKANANARY MARKASHIRE</b> | ComPort шлюза<br>Основные настройки<br>ComPort датчика |
|-------------------------------|--------------------------------------------------------|
| <b>4 1:14:57 曲 22.11.2023</b> |                                                        |
| Версия 1.1.0.2                | Выбор серийного порта                                  |
| <b>©</b> Основные настройки   | <b>COM1</b><br>$\checkmark$                            |
| <b>В Измерения</b>            | PortName                                               |
| В База данных                 | /dev/ttyUSB1                                           |
| $\overline{m}$ Логи           | BaudRate                                               |
| – Выйти                       | 9600                                                   |
|                               | Parity                                                 |
|                               | None                                                   |
|                               | DataBits                                               |
|                               | 8                                                      |
|                               | StobBits                                               |
|                               | None                                                   |
|                               | Handshake                                              |
|                               | None                                                   |
|                               |                                                        |
|                               | Сохранить                                              |
|                               |                                                        |

Рисунок 5. Внешний вид вкладки «ComPort Шлюза».

Поля данного раздела идентичны полям, описанным в разделе 4.3. Вносить изменения в данном разделе требуется только при необходимости.

#### <span id="page-10-1"></span>**4.5.ИЗМЕРЕНИЯ**

Данный раздел основного меню программы предназначен для запуска измерений в ручном режиме. Внешний вид раздела показан на рис. 6.

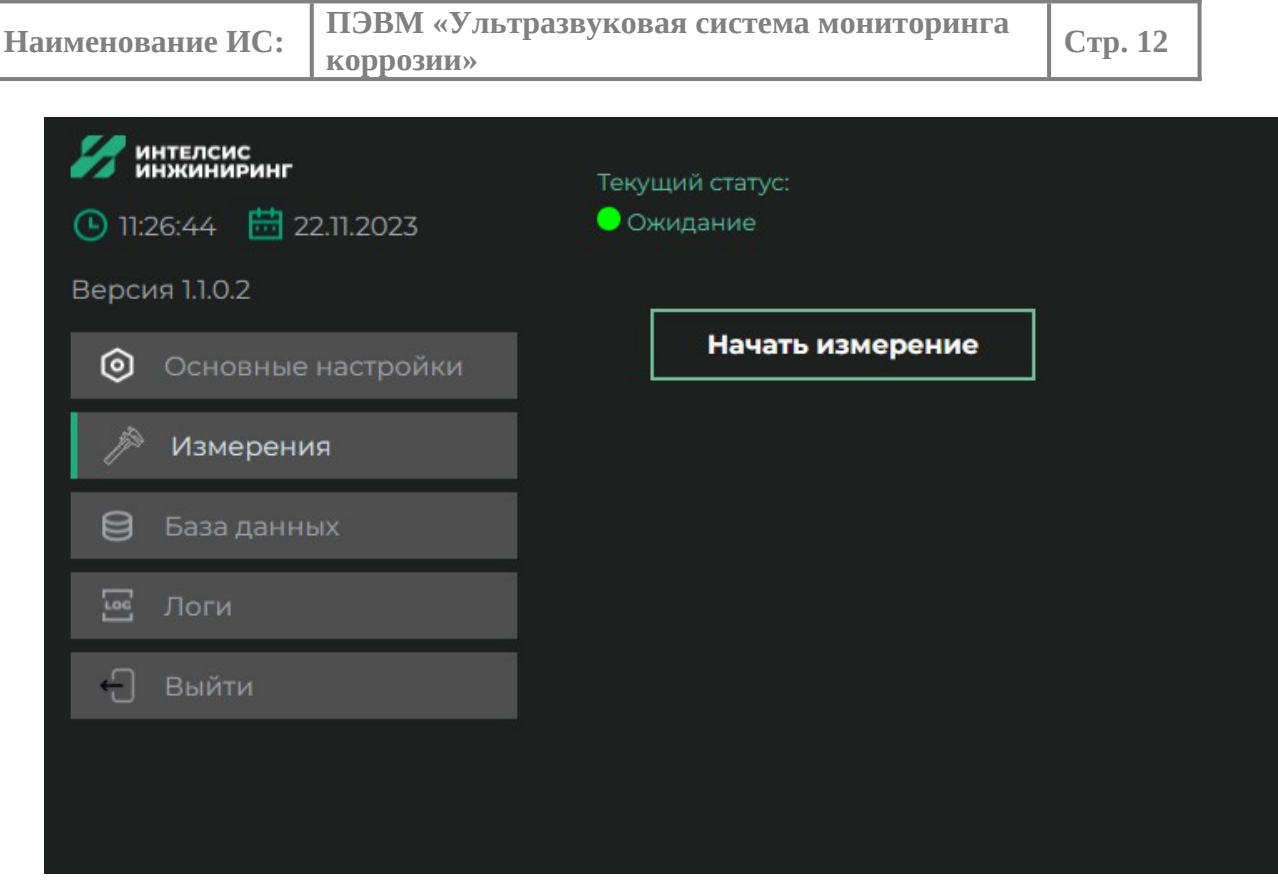

Рисунок 6. Внешний вид вкладки «Измерения»

Текущий статус отображает, производится ли в данный момент измерение в ручном режиме или нет. Если измерение запущено, индикатор будет красного цвета с подписью «Идёт измерение». Запуск измерения возможен только при зелёном индикаторе. Для запуска измерения требуется нажать кнопку «Начать измерение».

#### <span id="page-11-0"></span>**4.6.ЛОГИ ПО**

Данный раздел основного меню программы предназначен для вывода справочной информации журнала по логированию информации о работе ПО УЗСМК. Внешний вид раздела «Логи ПО» показан на рис. 7.

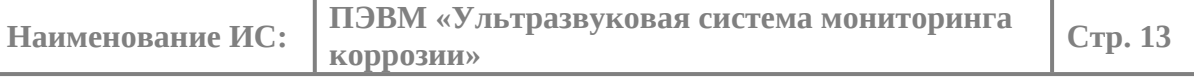

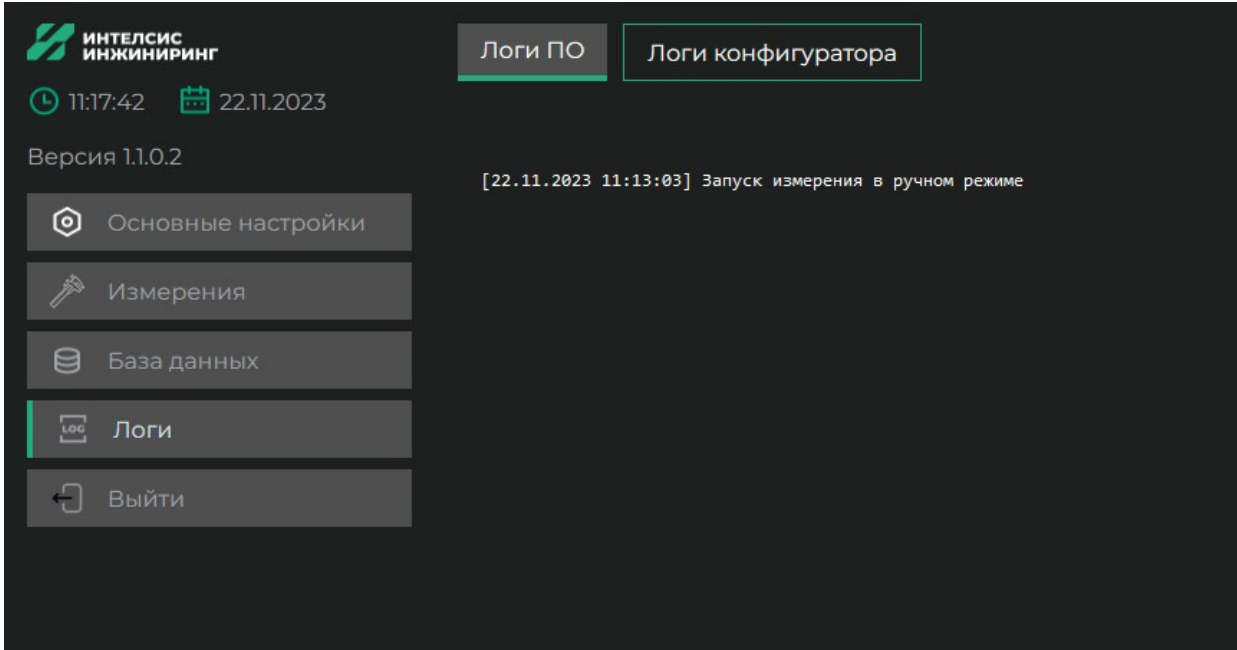

Рисунок 7. Внешний вид вкладки «Логи ПО».

Для просмотра информации журнала, пользователю необходимо перемещаться по журналу с помощью меню прокрутки, расположенной в правой части экрана.

#### <span id="page-12-0"></span>**4.7.ЛОГИ КОНФИГУРАТОРА**

Данный раздел основного меню программы предназначен для вывода справочной информации журнала по логированию информации конфигуратора ПО УЗСМК.

#### <span id="page-12-1"></span>**4.8.БАЗА ДАННЫХ**

Данный раздел основного меню программы предназначен для вывода информации о данных, полученных с ультразвуковых датчиков контроля коррозии U-Wave. Внешний вид раздела «База данных» показан на рис. 8.

**Наименование ИС: ПЭВМ «Ультразвуковая система мониторинга коррозии» Стр. 14**

| ИНТЕЛСИС<br>ИНЖИНИРИНГ                                                    | База данных |                                                         |                                 |                     |                    |
|---------------------------------------------------------------------------|-------------|---------------------------------------------------------|---------------------------------|---------------------|--------------------|
| Версия 1.1.0.2                                                            | ➊           | $\overline{2}$<br>$\overline{3}$<br>5<br>$\overline{4}$ | $6\qquad\qquad$ $7\qquad\qquad$ | $8 -$<br>9          | 10                 |
| ⊚<br>Основные настройки                                                   | ID          | Дата                                                    | <b>ID датчика</b>               | Значения            | Статус<br>отправки |
| 参<br>Измерения                                                            | 91          | 2023-10-13 16:56:37                                     | 20                              | Визуализация        | $\mathbf{o}$       |
| ⊟<br>База данных                                                          | 90          | 2023-10-13 16:51:34                                     | 20                              | Визуализация        | $\mathbf{O}$       |
| $\begin{bmatrix} 5 \\ 0 \end{bmatrix}$<br>Логи<br>$\overline{a}$<br>Выйти | 89          | 2023-10-13 16:38:35                                     | 20                              | Визуализация        | $\mathbf{o}$       |
|                                                                           | 88          | 2023-10-13 16:33:24                                     | 20                              | Визуализация        | $\mathbf{o}$       |
|                                                                           | 87          | 2023-10-13 16:28:29                                     | 20                              | Визуализация        | $\mathbf{o}$       |
|                                                                           | 86          | 2023-10-13 16:16:57                                     | 20                              | Визуализация        | $\mathbf{o}$       |
|                                                                           | 85          | 2023-10-13 16:07:18                                     | 20                              | <b>Визуализация</b> | $\circ$            |
|                                                                           | 84          | 2023-10-13 15:59:42                                     | 20                              | Визуализация        | $\mathbf{o}$       |
|                                                                           | 83          | 2023-10-13 15:54:07                                     | 20                              | Визуализация        | $\overline{O}$     |
|                                                                           | 82          | 2023-10-13 15:49:45                                     | 20                              | Визуализация        | $\mathbf{o}$       |
|                                                                           |             |                                                         |                                 |                     |                    |

Рисунок 8. Внешний вид вкладки «База данных».

Вкладка «База данных» содержит информацию о всех полученных данных с сенсоров. На этой вкладке пользователю доступна информация об ID записи данных, дате и времени получения данных, ID платы, управляющей сенсорами, кнопка «Визуализация», а так же код статуса отправки данных (статус отправки. 0 данные не запрашивались под modbus, 1 - данные запрашивались).

Для перемещения по журналу базы данных вверх и вниз пользователю нужно использовать меню прокрутки экрана расположенную в правой части экрана.

Для перемещения по страницам журнала базы данных пользователю нужно выбрать номер страницы левой кнопкой мыши. У пользователя есть возможность посмотреть полученные данные по любой записи. Для этого пользователю необходимо выбрать соответствующую запись данных и нажать на кнопку «Визуализация». Откроется новая вкладка с графическим представлением полученных данных от ультразвукового датчика контроля коррозии U-Wave. Пример показан на рис. 9.

Данные хранятся бессрочно.

**Наименование ИС: ПЭВМ «Ультразвуковая система мониторинга коррозии» Стр. 15**

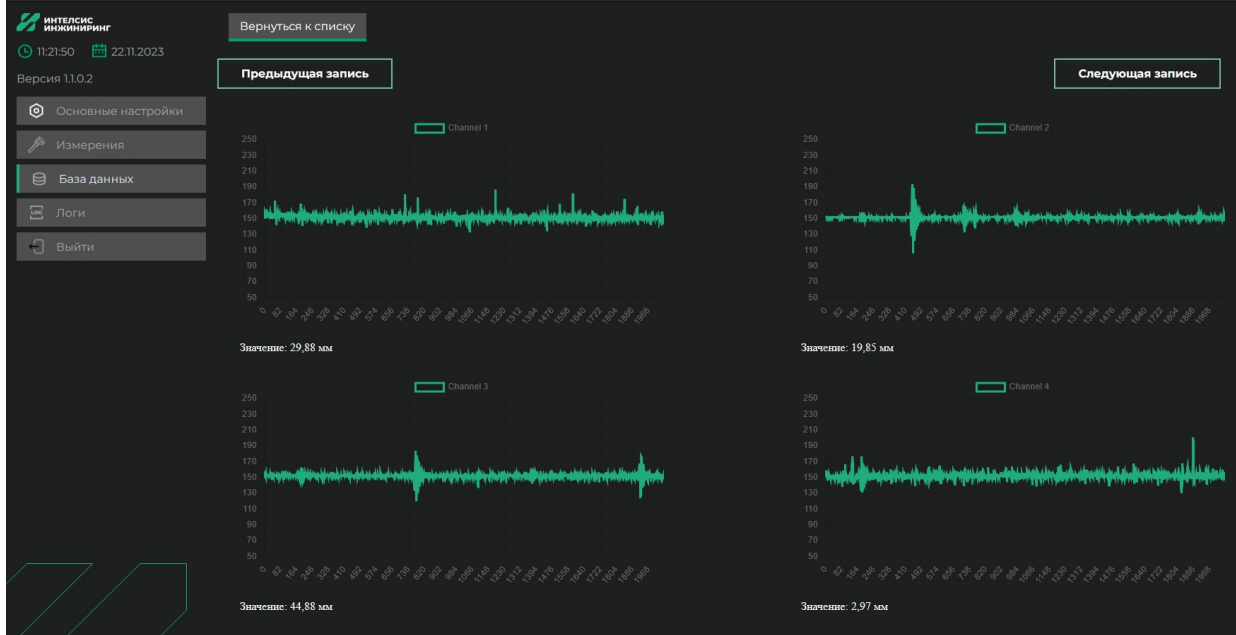

Рисунок 9. Внешний вид вкладки «Визуализация».

На данной вкладке пользователю доступно возможность перемещаться по записям журнала базы данных с помощью кнопок «Предыдущая запись», «Следующая запись».

Для возврата в предыдущее меню, необходимо нажать кнопку «К списку»

Для возврата в основное меню, необходимо выбрать любой пункт основного меню.

#### <span id="page-14-0"></span>**4.9.ЗАВЕРШЕНИЕ РАБОТЫ**

Для завершения работы УЗСМК следует выполнить одно следующих действий:

- В основном меню нажать кнопку «Выйти» в правом меню.
- Закрыть окно web браузера.

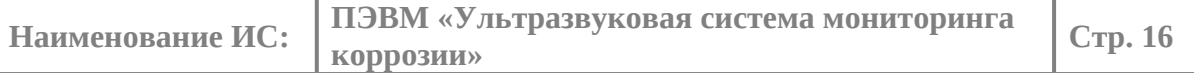

# <span id="page-15-0"></span>**5. АВАРИЙНЫЕ СИТУАЦИИ.**

При возникновении аварийных ситуаций, необходимо обратиться в техническую поддержку, используя контакты, указанные в договоре внедрения.